固件升级指南:

1. 开启 DSP 功放,接上 USB 线,打开 PC 调音调音软件,将 DSP 功放与 PC 调音软件建立连 接,连接成功后显示如下(设备已连接).

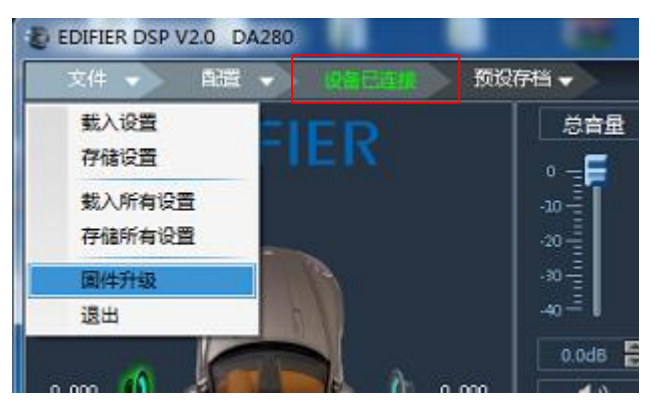

2. 存储所有设置: 点击菜单"文件--存储所有设置", 将当前调音数据保存到电脑中, 待升 级完成后再载入,如尚未调音,跳过此步骤.

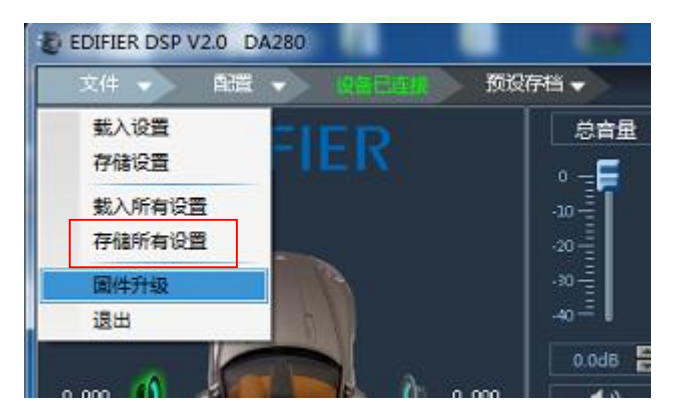

3. 固件升级: 点击菜单"文件--固件升级".

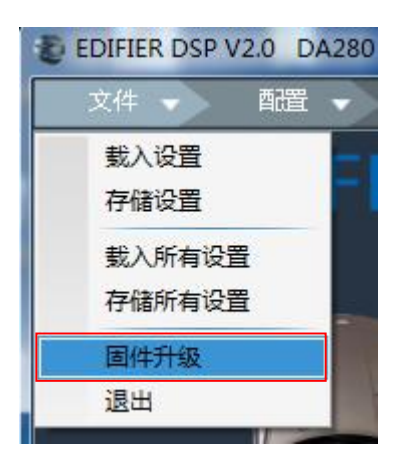

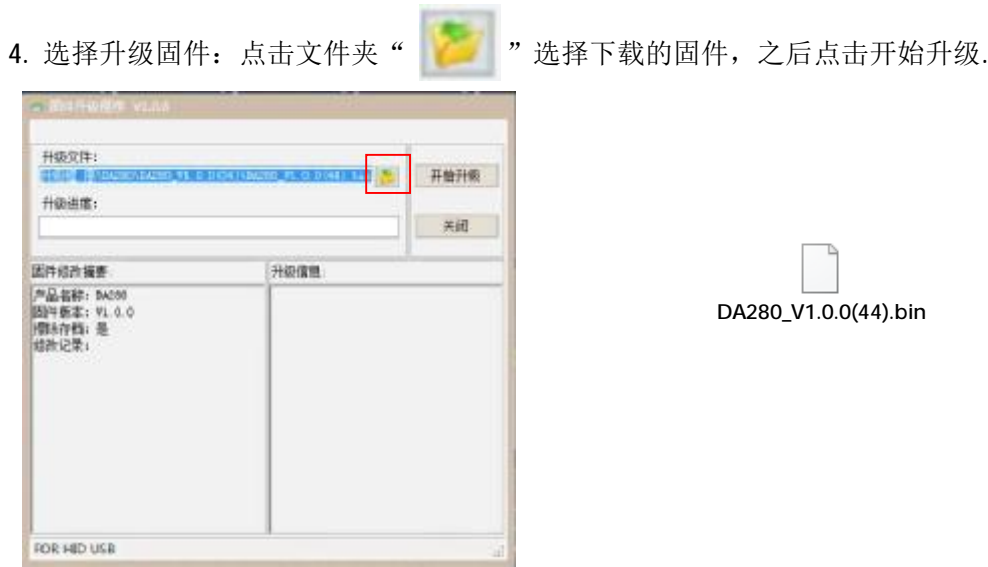

5. 升级完成后, 点击"关闭"对话框, DSP 功放将自动重启.

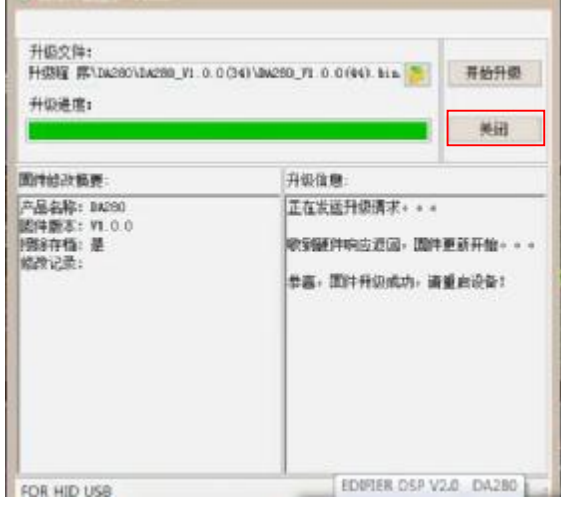

**A contract of the A** 

6. 确认固件版本: 升级完成后, 确认固件版本(1.0.0 Date:2019-11-29)(点击菜单配置--关于

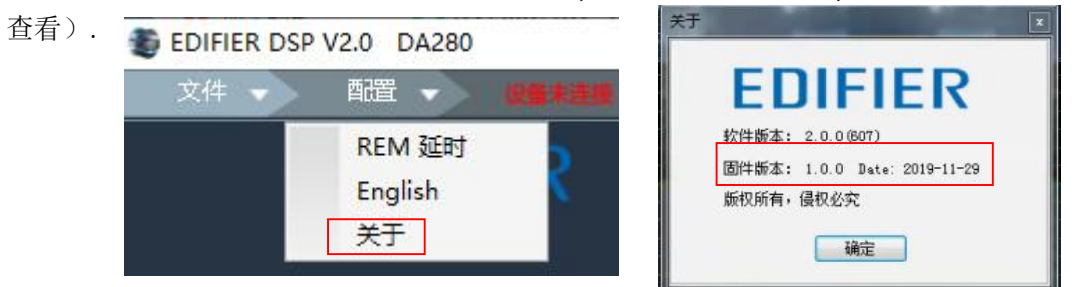

7. 载入所有设置: 点击菜单"文件--载入所有设置", 将之前保存到电脑中调音数据载入到 DSP 功放中,如之前未保存数据,跳过此步骤.

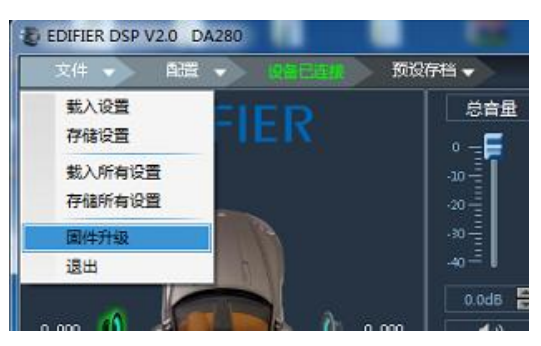